Get eBooks from ELIBRARY**NJ** for

## **PC's & early eReaders**

**(Nook Touch, Kobo, etc.)**

All you need is an Ocean County Library card, an email address, free software, a computer that meets system requirements, and Internet access.

*For instructional videos, go to[: http://help.overdrive.com/#videos?](http://help.overdrive.com/#videos?)*

## **First, download Adobe Digital Editions software to your computer**

- 1. Go to [www.elibrarynj.com](http://www.elibrarynj.com/)
- 2. Click 'Help' at the top of the page then click 'Software.'
- 3. Next, click 'Adobe Digital Editions.'
- 4. On Adobe Digital Editions website, click 'Download Now,' choose Windows, and follow prompts.
- 5. In ADE setup wizard, click 'Continue,' then click link to 'Get an Adobe ID Online.'
- 6. On Adobe website, click 'Create an Adobe Account.' Complete required fields (\*). Use the same email address and password you used to register the Nook. When finished, click 'Continue.'
- 7. Close Internet browser and return to Adobe Digital Editions wizard.
- 8. Type the Adobe ID & password that you just created and Click 'Activate.' Write down id & password in case you want to authorize other computers or devices in the future.

## **Next, Search for, Check Out and Download eBooks**

- 1. Go back to [www.elibrarynj.com](http://www.elibrarynj.com/).
- 2. **Login before searching** to see thousands of eBooks available only to OCL customers! Click the 'Sign In' link. Select 'Ocean County Library.' Type your library card # without spaces. Click 'Sign In.'
- 3. Click on 'Advanced Search' (right side of page).
- 4. Click 'All Formats' and select **EPUB eBook**. *PDF format eBooks are compatible too, but there are fewer.*
- 5. Check the box next to 'Show only titles with copies available,' to find something to check out *immediately*. Otherwise leave it unchecked to find *all* titles, including those with waiting lists. Click 'Search.'
- 6. If an eBook is available for immediate checkout, a darkened icon of an open book will display where the page corner is turned down. If the book is **unavailable**, this icon will be grayed out. Click on a book cover to select a book. Click the 'Borrow' button. *If title is unavailable, click 'Place a Hold' & type your email address. When notified by email, you have 72 hours to check out the title.*
- 7. By default, you may borrow the title for 14 days, unless you click the 'Change' link before clicking 'Borrow.' You can customize your default lending periods under Account, Settings, Lending Period.
- 8. Click 'Go to Bookshelf.'
- 9. Click 'Download.' Select a format (EPUB eBook). Click 'Confirm and Download.'
- 10. Click 'Open' or 'OK' (not Save). Click 'Allow' (if prompted). Adobe Digital Editions opens.

## **To move the eBook to your device** *(device must be fully charged first)*

- 1. Connect the USB cord to your device and your computer. Turn the device on.
- 2. Open Adobe Digital Editions 2.0. If asked, click 'Authorize Device.' Click 'Finished.'
- 3. Click on 'Library,' then 'View as Thumbnail.'
- 4. Click on the book cover, then drag and drop it on top of the eReader listed under 'Devices.'
- 5. Click on the device to see the book.
- 6. Safely disconnect the device the way you would eject a flash drive.

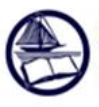

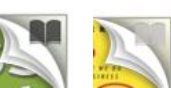

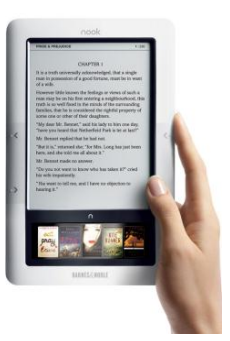